# **HACKING WINDOWS XP PROFESSIONAL**

## **Menjadi WINDOWS XP ARABIC**

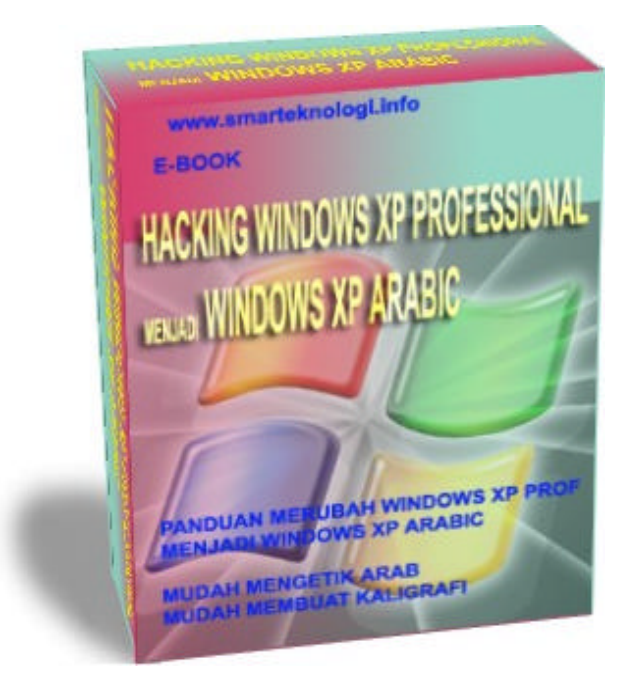

Oleh : Muataqim

**http://www.smarteknologi.info**

http://www.smarteknologi.info

## **HACKING WINDOWS XP PROFESIONAL MENJADI WINDOWS XP PROFESSIONAL ARABIC**

Untuk mengetik Arab biasanya kita harus mempunyai atau memiliki tools atau software tertentu agar kita bisa mengetik huruf arab dengan sempurna. Banyak orang belum mengetahui bagaimana cara setting Arabic pada Windows XP.

Selama ini kita hanya tau bahwa untuk mengetik arab di Ms Office maka kita harus menginstall Windows Arabic Misalnya Windows 95/98 Arabic, Win ME Arabic, dan Ms Office Arabic. Disertai dengan font-font Arabic.

Berikut ini akan saya beritahukan rahasia atau cara hacking Windows XP menjadi Windows XP Arabic.

Yang pertama yang harus anda lakukan terlebih dahulu adalah menginstal Windows XP Service Pack 1 (SP1) atau SP2 dan Microsoft Office 2000/XP/2003 ke Komputer anda dan pastikan semua berjalan normal. Anda coba sekarang, bisakah anda mengetik huruf arab pada MS Word ? Jawabannya Bisa ! kalau anda sudah mengistall font Arabic, tapi bisa tidak anda mengetik huruf arab secara bersambung dan memberi kharokat atau baris pada huruf tersebut?. Bisa tidak anda memulai mengetik huruf arab dari sebelah kanan ?.

Berikut ini cara setting atau konfigurasi untuk menjawab pertanyaanpertanyaan di atas :

Langkah pertama adalah dengan mengklik Start > Control Panel > Regeonal and Language Option, maka akan muncul jendela menu sperti di bawah ini .

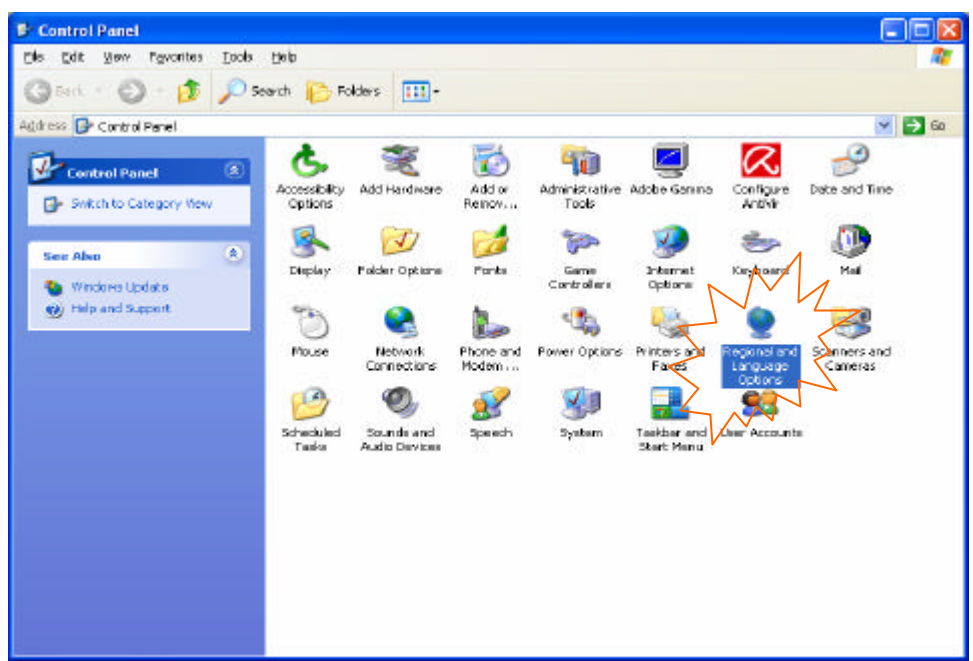

Selanjutnya double klik pada "Regeonal anda Language Options" pilih " Language" seperti pada gambar di bawah ini :

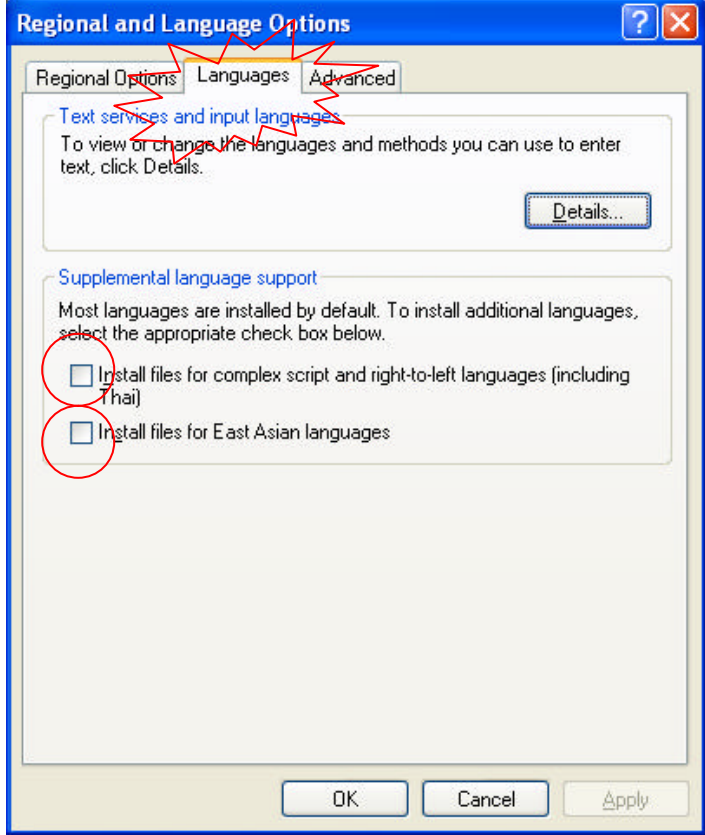

Setelah muncul gambar seperti di atas berilah tanda checklis ( dengan mengklik kotak atau kolom " pada Install file for ......." dan Install files for East ....." pada saat anda memberi tanda checklis akan muncul dialog seperti di bawah ini.

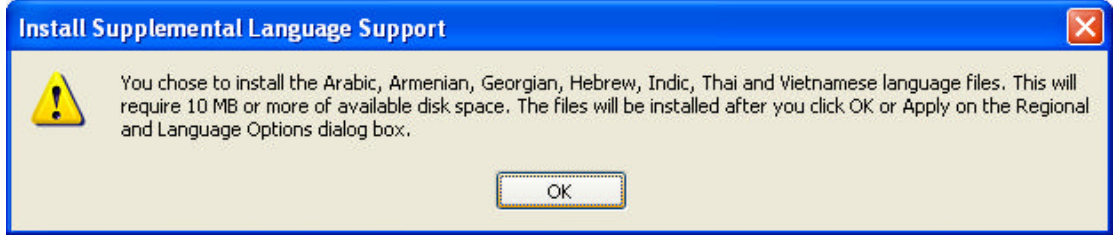

Lanjutkan dengan Klik OK, begitu juga seterusnya . Setelah selesai maka hasilnya akan seperti gambar di bawah ini

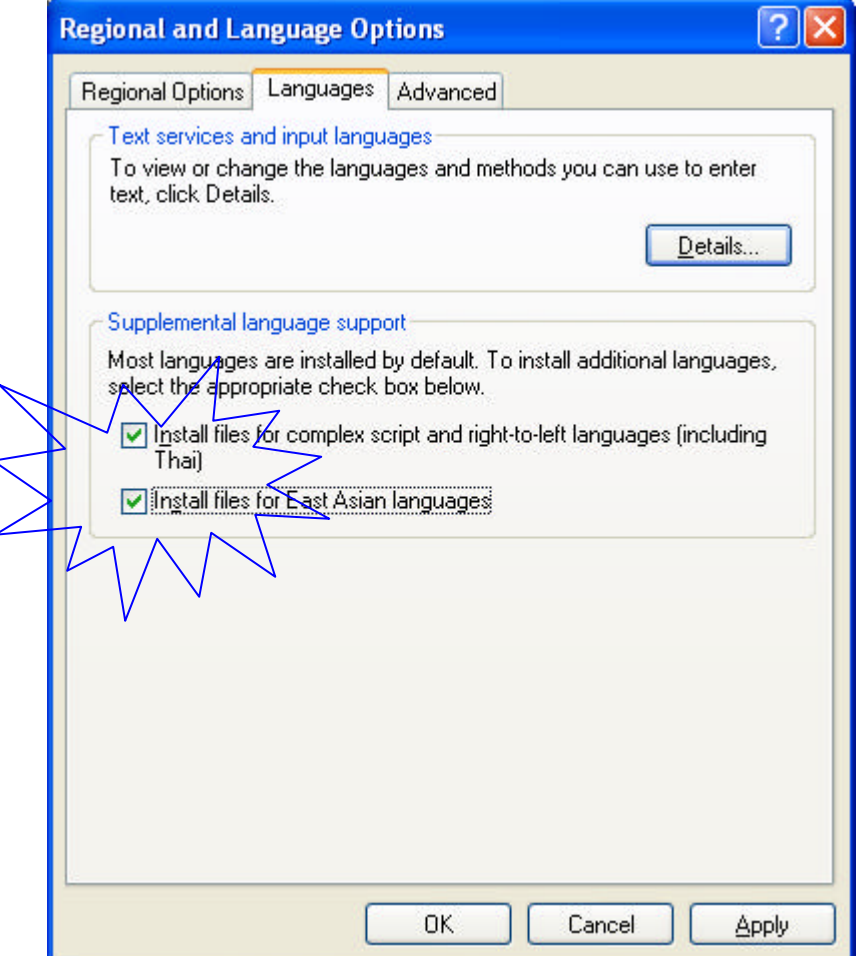

Setelah itu klik Apply maka system akan otomatis mengistall file-file arabic yang diperlukan sperti gambar di bawah ini ( tapi jangan lupa sebelum anda klik Apply masukkan terlebih dahulu CD Windows XP SP1 atau SP2 ke dalam CD Rom Anda karena semua file arabic anda ada di dalam CD tersebut) .

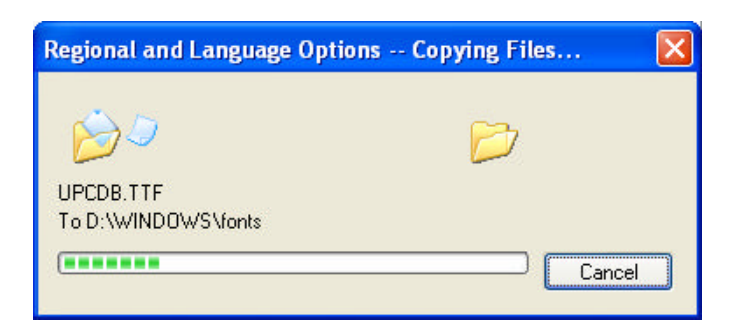

Setelah selesai silahkan restart komputer anda

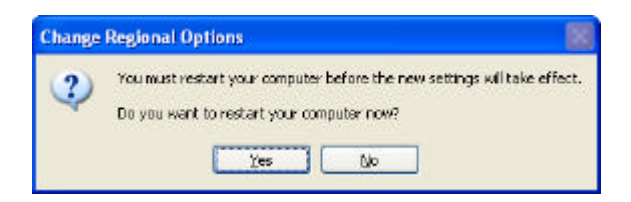

Langkah selanjutnya adalah kita buka kembali Start>Control Panel >Regeonal anda Language Options.

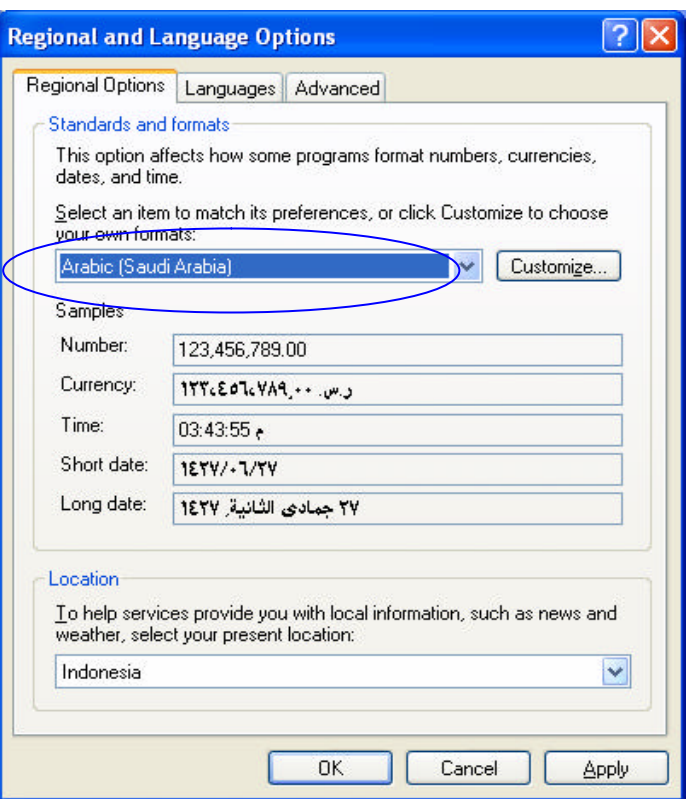

kemudian ganti format negaranya menjadi Arabic(Saudi Arabia) seperti pada gambar di atas kemudian klik Apply maka pada icon toolbar akan muncul seperi gambar di bawah ini, kalau anda ingin mesetting format lainnya bisa anda lihat atau klik pada tombol Customize kalau tidak biarkan default saja.

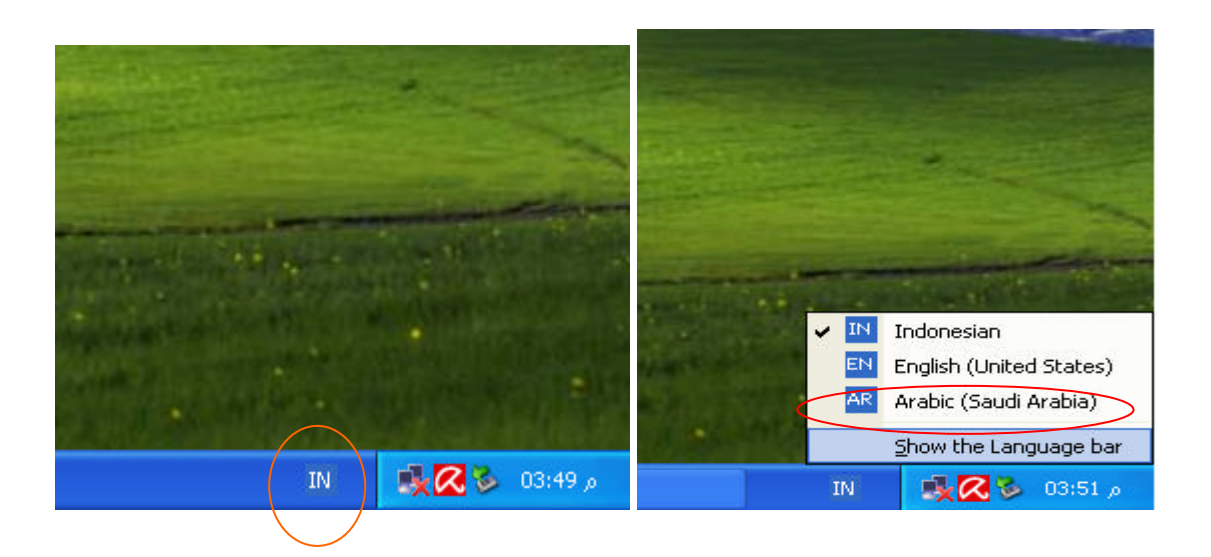

Untuk mengetik arabic silahkan klik Arabic (Saudi Arabia) pada icon Language Bar.

Sebeum anda mengetik ada beberapa hal lagi yang harus kita konfigurasi yaitu :

Buka MS Word aktifkan tombol menu tool bar sperti gambar di bawah ini untuk memudahkan anda dalam mengetik Arab.

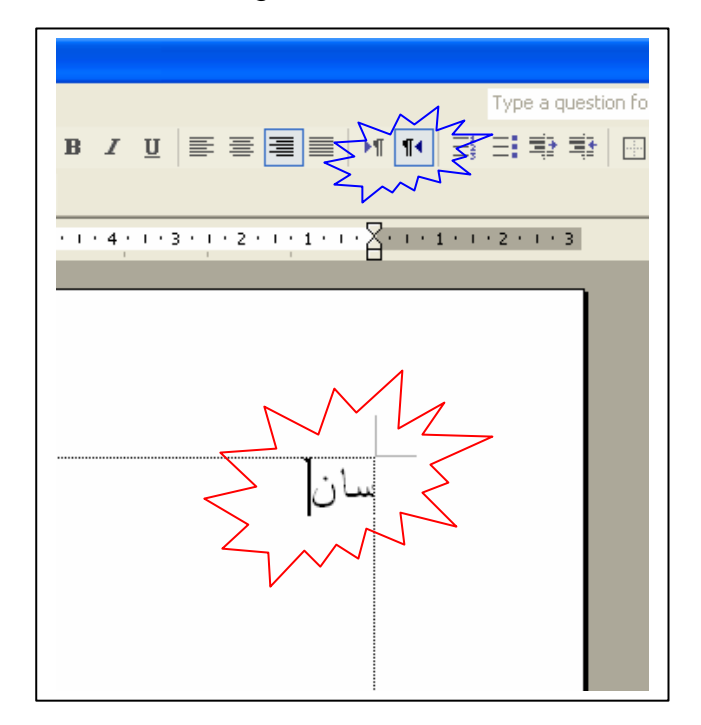

Jika anda klik pada icon seperti gambar di atas makan cursor akan berada atau mulai sebelah kanan sesuai tulisan arab begitu juga sebaliknya.

Kemudian sekarang cobalah untuk mengetikkan angka Arab misalnya nomor 1 s.d 10. Apa yang terjadi? Ternya angaka tidak mau berubah ke bentuk Angka Arab. Bagaimana acara mengatasinya ? Solusinya adalah Buka MS Word pilih Tool >Options > kemudian pilh kolom Complex Scrips pada jendela seperti pada gambar di bawah ini :

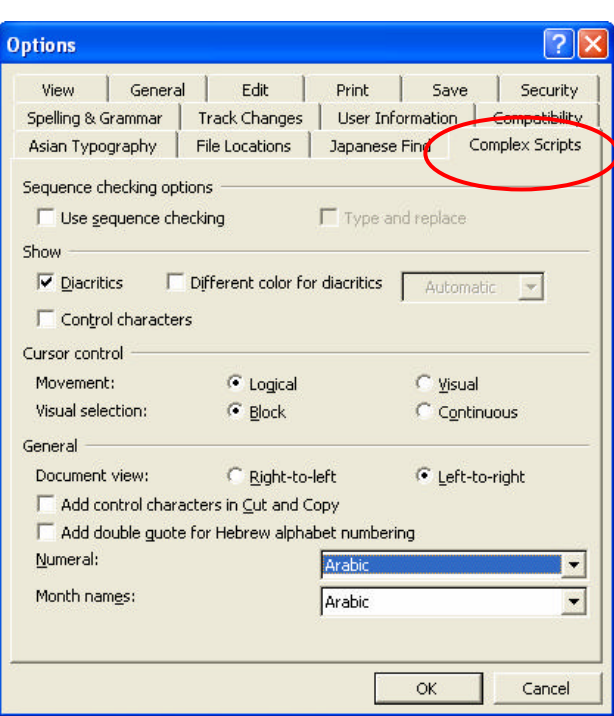

kemudian pada Kolom Numerial Pilih " Context" biarkan yang lain default, kemudian OK cobalah untuk mengetik nomor 1 s.d 10 Apa yang terjadi ? dijamin akan muncul angka arabicnya.

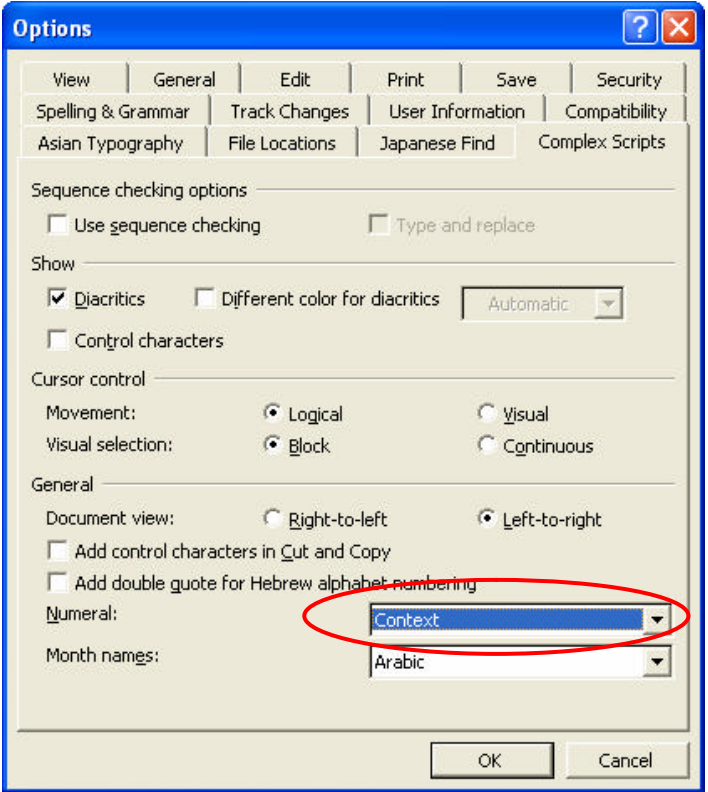

http://www.smarteknologi.info

Sampai disini anda sudah berhasil mengisntall atau mengkonfigurasi Windows XP SP1 atau SP 2 menjadi Windows XP Arabic.

Ada beberapa hal yang ingin saya beritahukan kepada anda :

Untuk memudahkan anda mengetik Arab dan memudahkan anda dalam mengganti dari arabic ke English atau sebaliknya maka yang anda harus lakukan adalah :

Klik View > Toolbar > Customize, kumudian klik " Command" pilih " Format " kemudian carilah icon EN / AR ( Keyboard Languange).

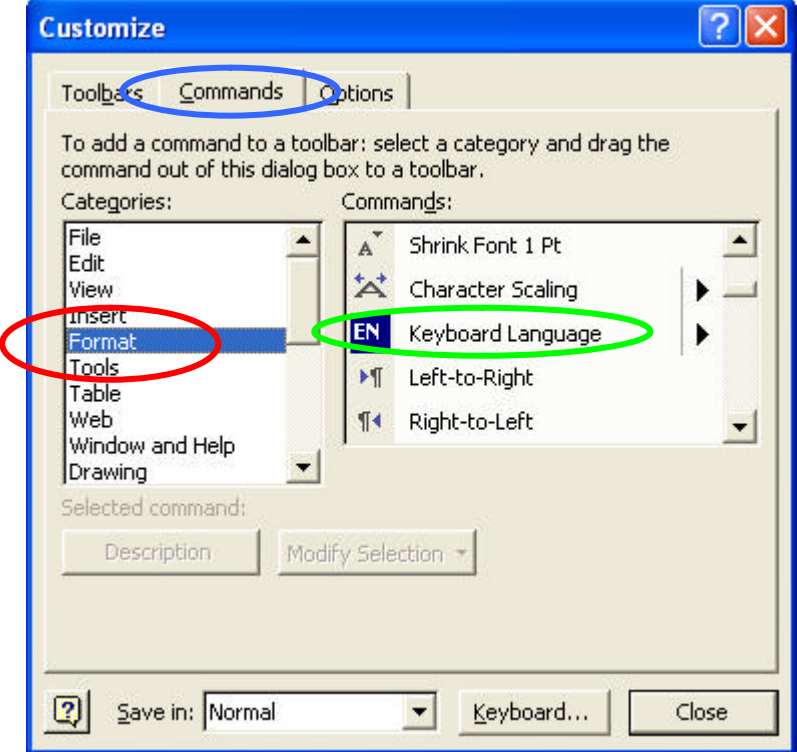

Stelah ketemu klik pada iconya (klik rendam / klik hold) kemudian tarik / pidahkan /move ke Toolbar pada MS Word seperti gambar di bawah ini

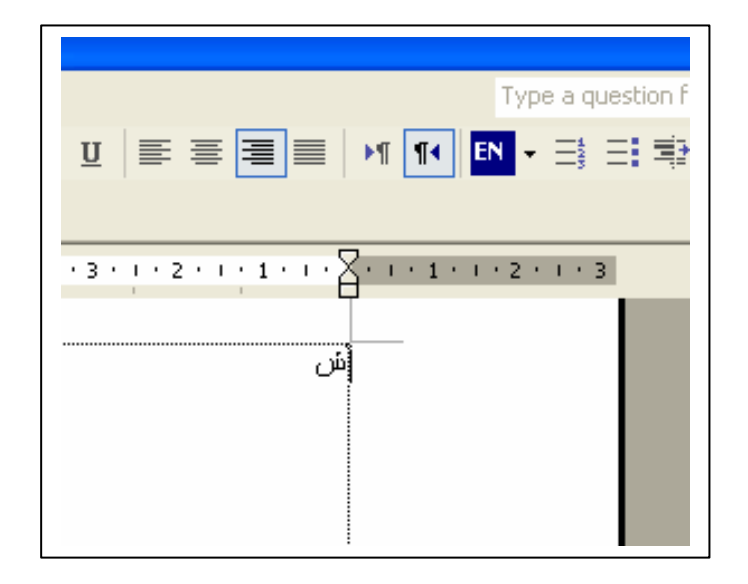

Setelah selesai klik close, Sekarang komputer anda siap digunakan untuk mengetik arab tanpa harus menggunakan tools software apapun selain dari Windows XP.